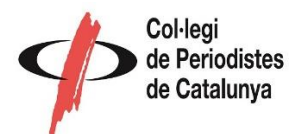

## **Guia per obtenir el certificat de les titulacions universitàries a través de la pàgina web del Ministeri d'Educació i Formació Professional**

El Ministeri d'Educació i Formació Professional ofereix la possibilitat de sol·licitar un certificat de les titulacions universitàries a través de la seva pàgina web. Aquesta guia proporciona un seguit d'instruccions per obtenir el certificat de manera senzilla i efectiva

1. Obriu el vostre navegador web i accediu a la pàgina web [https://www.educacionyfp.gob.es/servicios-al-ciudadano/catalogo/gestion-titulos/estudios](https://www.educacionyfp.gob.es/servicios-al-ciudadano/catalogo/gestion-titulos/estudios-universitarios/titulos-espanoles/997950.html)[universitarios/titulos-espanoles/997950.html](https://www.educacionyfp.gob.es/servicios-al-ciudadano/catalogo/gestion-titulos/estudios-universitarios/titulos-espanoles/997950.html)

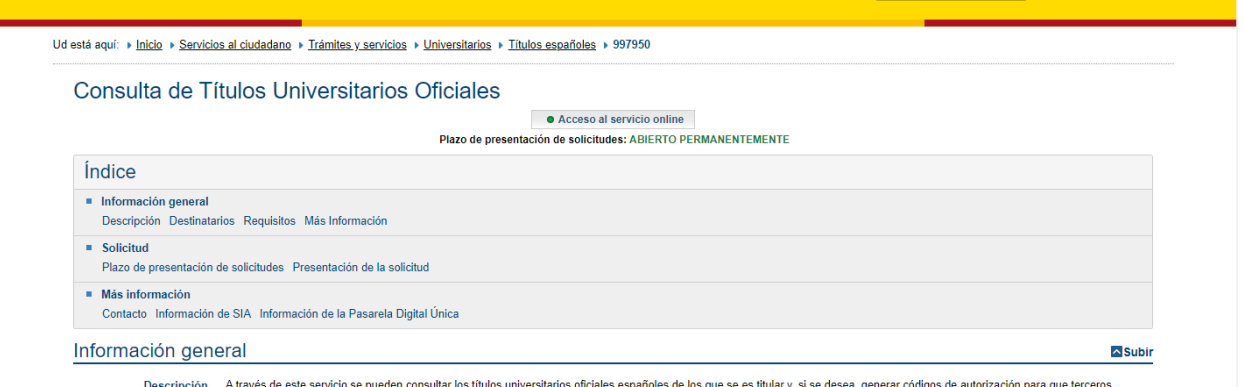

- 2. Un cop a la pàgina, feu clic a sobre de la opció "Acceso al servicio online".
- 3. Sereu redirigits a una nova pàgina on es mostra l'accés a través del sistema cl@ve. Cliqueu la opció "Acceder".

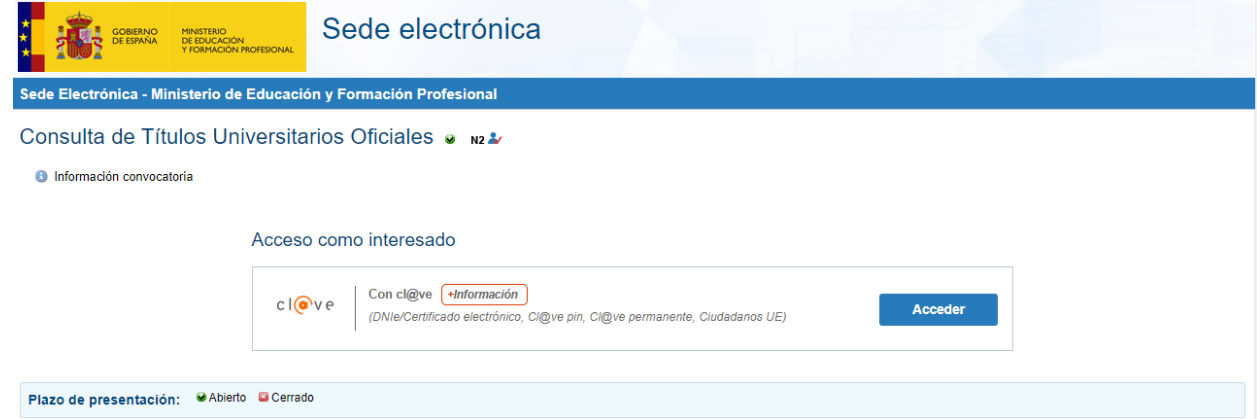

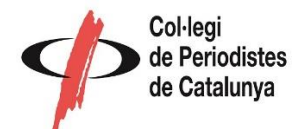

4. En cas que no tingueu cl@ve sereu redirigits a una nova pàgina on es mostra l'accés a través de diferents opcions. Trieu la opció desitjada.

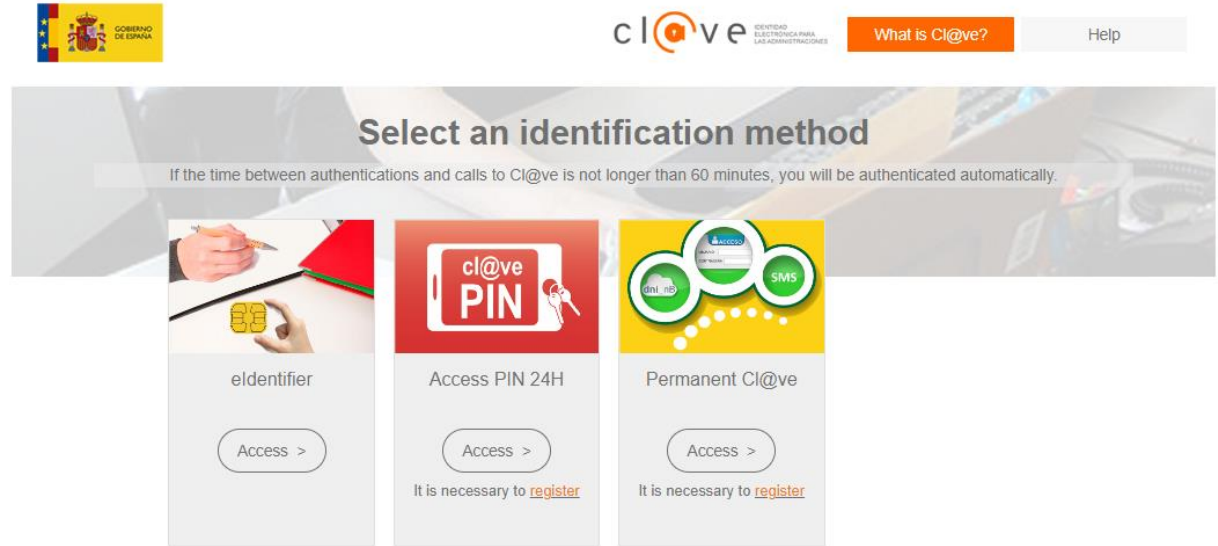

5. Si el sistema no té alguna de les vostres dades, el primer que farà serà redirigir-vos a aquesta pantalla de registre. Allà haureu d'emplenar els camps necessaris així com acceptar les declaracions i consentiments establerts a la pàgines. Un cop finalitzat completeu el pas 2 ( comprovació i acceptació de les dades) i 3 (Activi el seu compte):

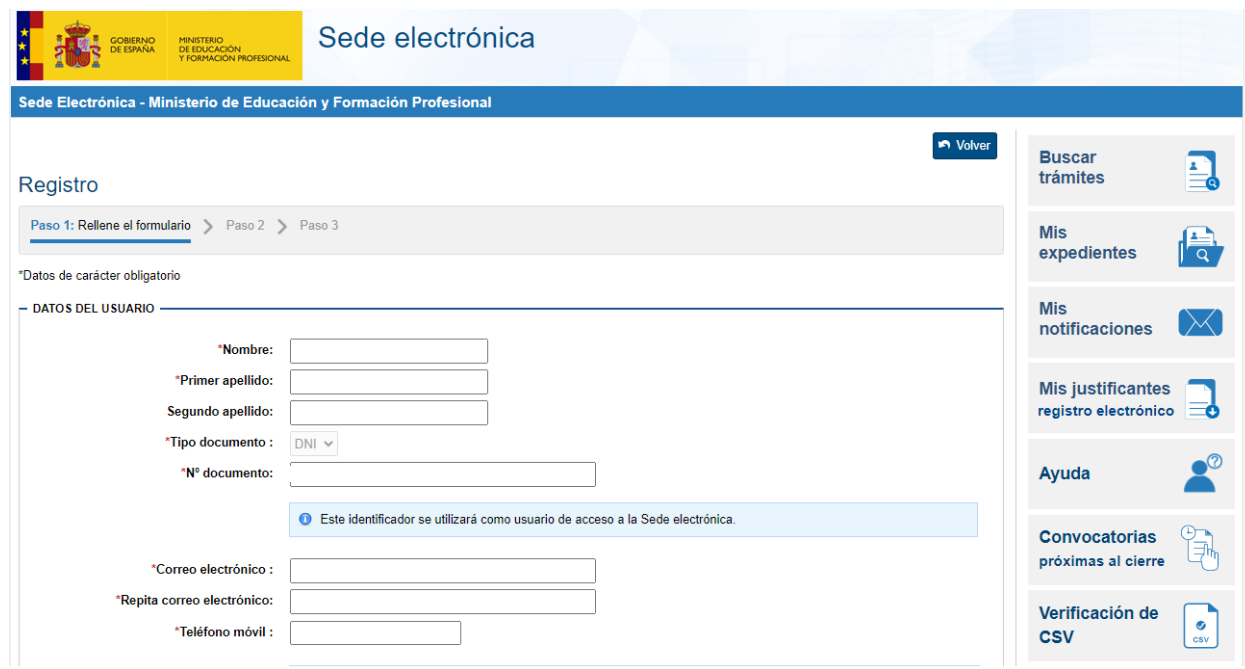

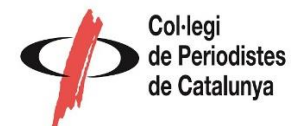

6. Un cop finalitzat el procés de registre us apareixerà la següent pantalla amb les vostres dades. Haureu de clicar al botó que indica "Acceso sol·licitud".

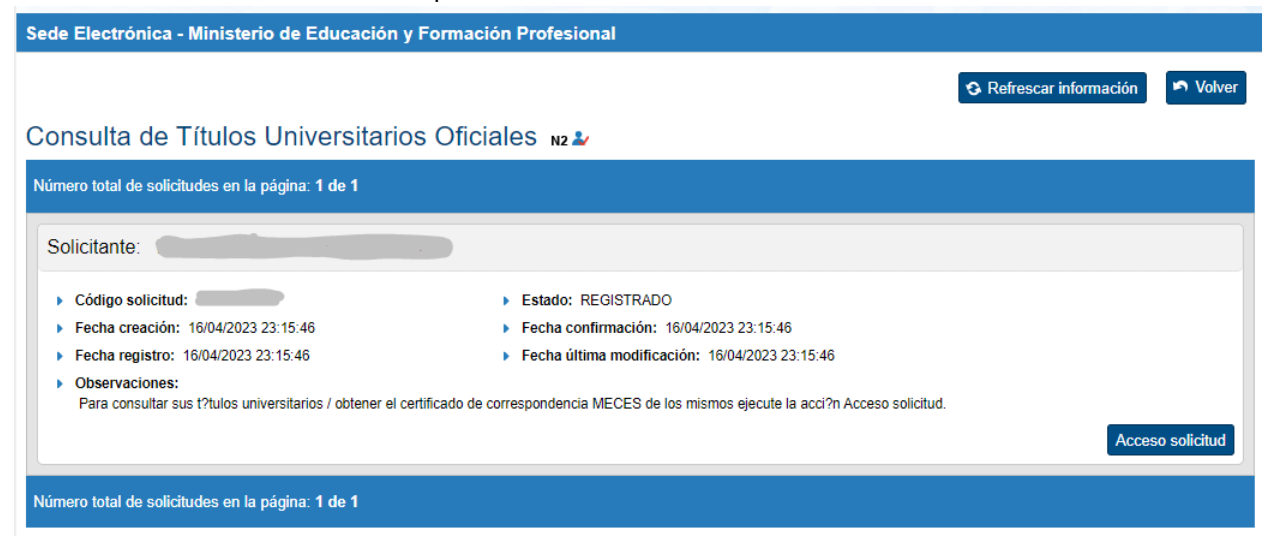

7. S'obrirà la següent pantalla amb les dades dels vostres títols universitaris:

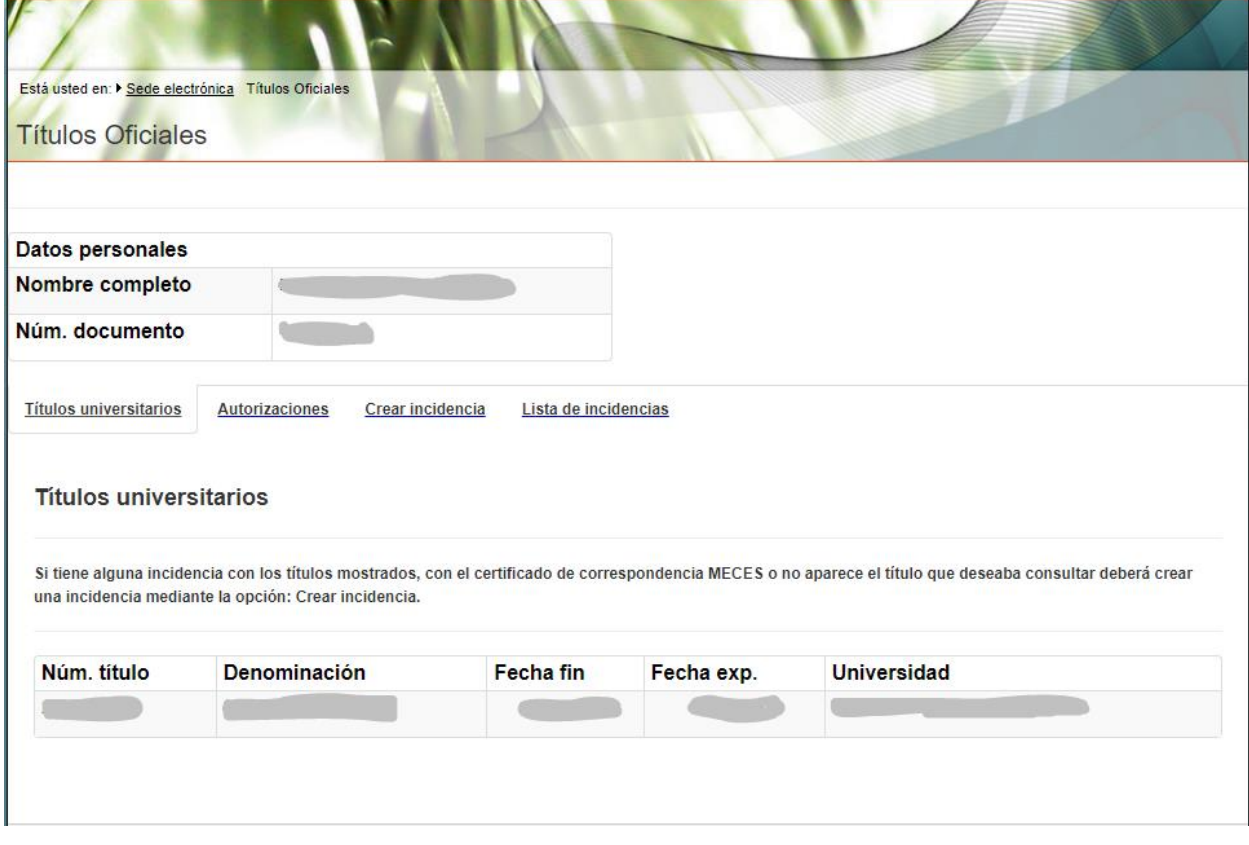

8. Un cop aquí haureu d'anar a l'enllaç "Autorizaciones" on apareixerà un botó per afegir una autorització. Cliqueu al botó "Añadir autorización":

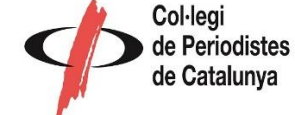

Lista de incidencias

## **Autorizaciones sobre títulos**

Añadir autorización

- 9. S'obrirà una finestra pop-up per crear les autoritzacions.
	- a. Al camp denominació escriviu: "Consulta Col·legi de Periodistes".
	- b. Escolliu la data límit de validesa per poder accedir a l'autorització. Recomanem que aquesta data sigui de com a mínim 1 mes des del dia en que feu la sol·licitud d'alta al Col·legi de Periodistes.
	- c. Seleccioneu el títol al que voleu donar permís d'accés dins del quadre de l'esquerra anomenat "Titualción disponible". Per fer-ho feu clic a sobre del títol, i quan estigui marcat en color blau premeu el botó en forma de fletxa que apunta cap a la dreta  $\vert \rightarrow$

## Edición de autorizaciones

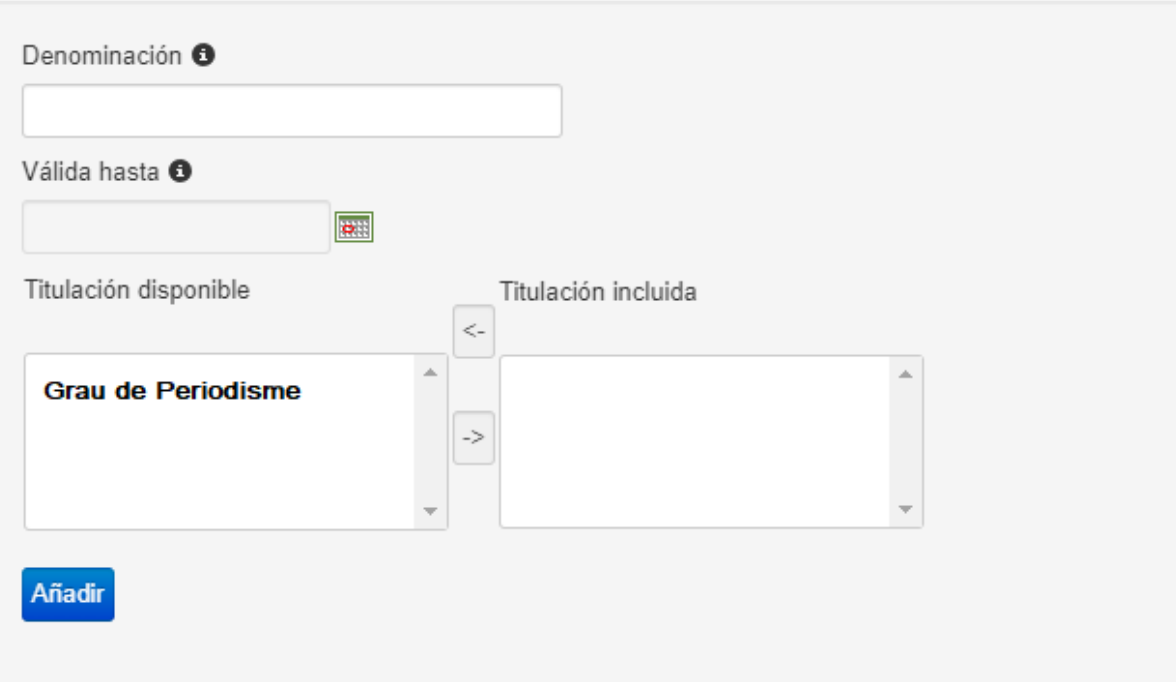

 $\times$ 

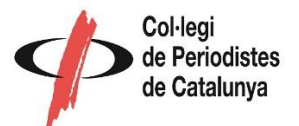

10. Això mourà el títol al requadre de la dreta tal i com podeu veure a la següent imatge. Un cop ho tingueu premeu el botó "Añadir"

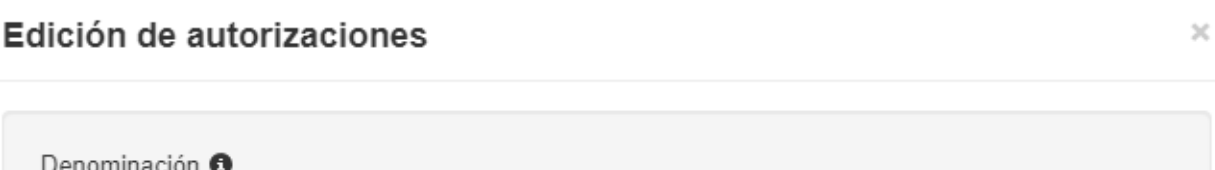

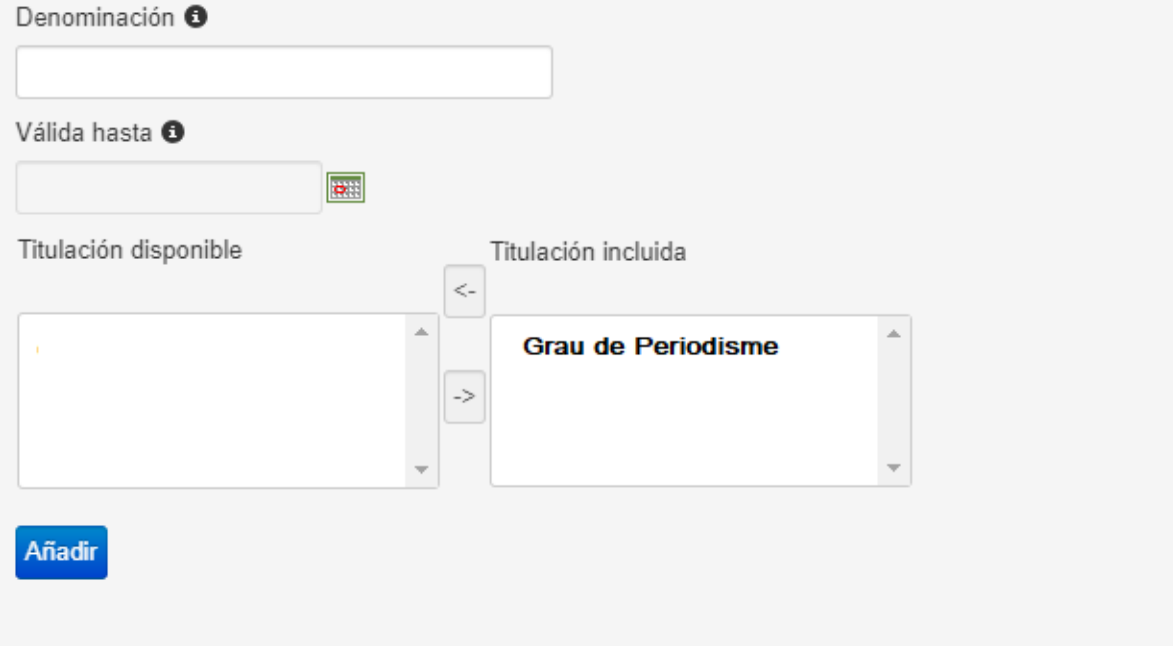

11. Un cop fet aquest pas la pantalla es tancarà i veureu que s'ha creat una autorització en forma de taula. Cliqueu a la icona on posa PDF per descarregar-la.

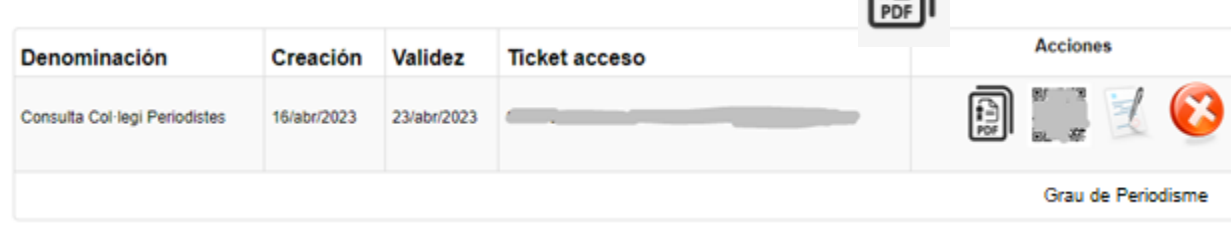

12. Per últim, descarregueu el document i adjunteu-lo al formulari d'alta del Col·legi de Periodistes de Catalunya.